## **CONTACT TRAINING**

infoodle

# *SENDING TEXTS,*  **SENDING TEXTS,<br>LETTERS & LABELS TRAINERS MANUAL**

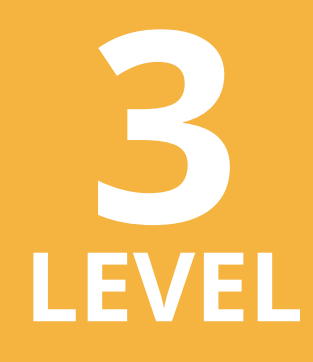

*www.infoodle.com Phone: (+64) 579 3085 Email: sales@infoodle.com*

**STORE MANAGE CONNECT TRACK**

## **LEVEL 3** infoodle contact training

## **Trainer Notes**

Before the training session starts make sure that each attender (trainee) has been given a login, and has a role that allows them access to contacts and what you are wanting to train them in. i.e, email, texts and labels . If you are wanting to train on texts you may wish to ensure they have a text budget. These is usually set by the infoodle administrator.

Ideally the attender of this session should have completed Contacts Training level 1 and level 2, Sending emails. At least the minimum Level 1.

#### *Think about how you will conduct the training session:*

- Where will you carry out the training session?
- Will you demonstrate using a projector/overhead screen?
- Will each student work from their own laptop or sit at a desktop computer? (We reccomend each trainee can work on a computer rather than just watching.)
- Does everyone have access to the internet/WiFi?
- Will you need a microphone?
- How many people do you think you can train at one time?
- Make sure you have enough trainee hand-outs printed.
- What do you want them to learn?
- If you want them to be able to make changes (edit), ensure this has been set in their role. In other words make sure they have the permissions to do. what you are wanting to teach them.

#### *This manual covers the following topics:*

- Send and texts to individuals and groups.
- Produce letters for individuals and groups.
- Produce labels for individuals and groups.
- Create letter templates.
- Find history of texts and letters sent.

Infoodle is a tool that not only has cool features but is used to equip you and your organisation to do the job you are required to do. That is to care, include and encourage everyone in your community.

In the church setting this means, infoodle is a tool to help equip the saints to fulfil their ministry and to build up the church. Ephesians 4:12

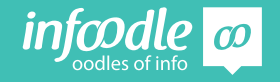

# **3 INFOODLE CONTACT TRAINING**

**My Rosters** 

## **Sending Texts**

All texts sent through infoodle will cost 15cents per text. Infoodle will send an invoice to your office at the beginning of each month for the total number of texts sent the previous month.

Before you can send any texts you need to be allocated a budget. If you do not have one please go to your supervisor or your infoodle administrator. *For further instructions see administrators handbook.* 

Me Contact

Start at the **contact** tab found on the top navigation bar. Clicking on this takes you to the contact pages.

The default is set to email, so click on **text.**

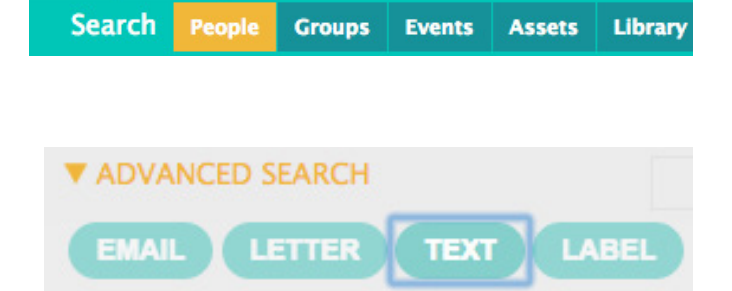

**Reports** 

**Finance** 

**Events** 

#### **Send from**

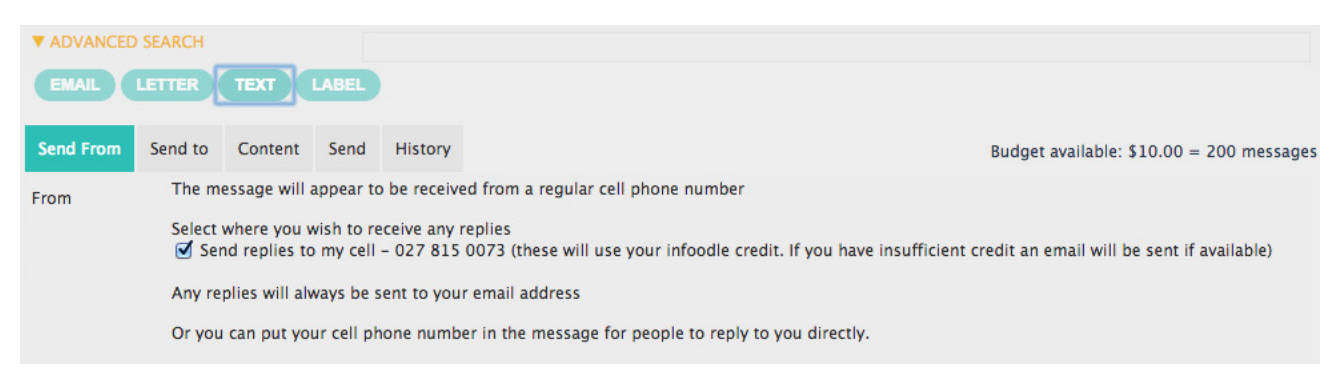

In this example you can see that there has been a budget of \$10.00 set which amounts to 200 texts. As texts are sent this will change accordingly.

The text message sent will appear to be received from a regular cell phone number. This is a random infoodle number.

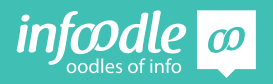

#### **Receiving replies**

All replies will be received as a normal email (outlook or google etc.) It will not cost you to receive replies as emails.

You can choose if you wish to receive the replies to your cell phone by ticking the little box. Replies will be charged to your account and taken from your budget.

Alternatively you can add your cell phone number to the text message and ask replies to be sent to that number. Then no charges will be incurred (see example under content.)

#### **Send to**

Similar to sending an email, move across the navigation bar to **send to**.

**Choose** who you want to send a text to.

As in sending an email, click on the up/down arrows and select an individuals, and/or groups or filtered groups. *Check previous notes from contact training level 1 and 2 if unsure how to do this.*

The name at the top of the list is the last person you looked at on their profile page.

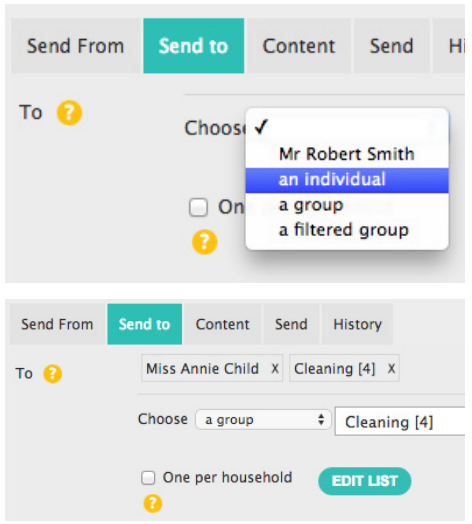

#### **Content**

Click on the content button in the navigation bar.

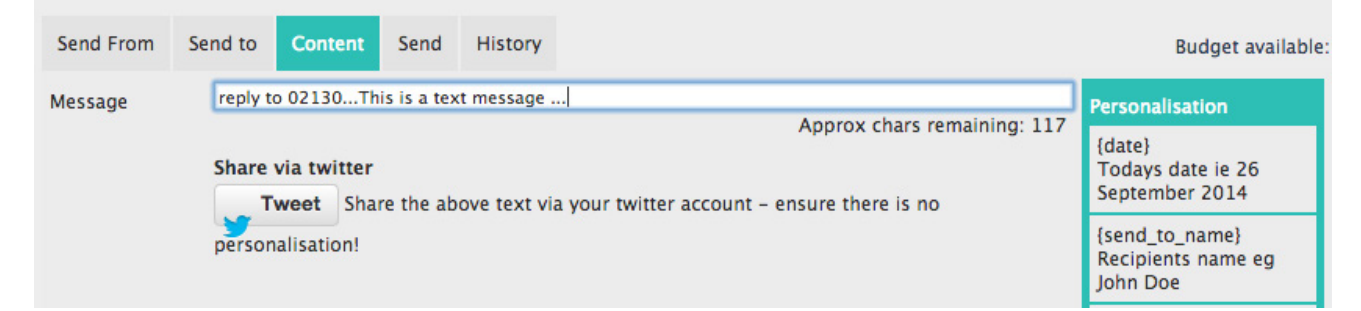

Move your cursor into the message box and type you message. You can only send a message with total 160 characters. The countdown will show you how many remaining you have.

As in emails you are able to select some personalisations. This means when sending to a group everyone will be personalised to the individual receiving the text.

If you have a Twitter account you can also Tweet this message.

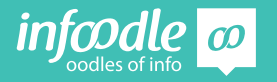

#### **Send**

When you click send you will be shown all the people who you selected to receive this text. In the same way as with emails you can remove people from getting this text here.

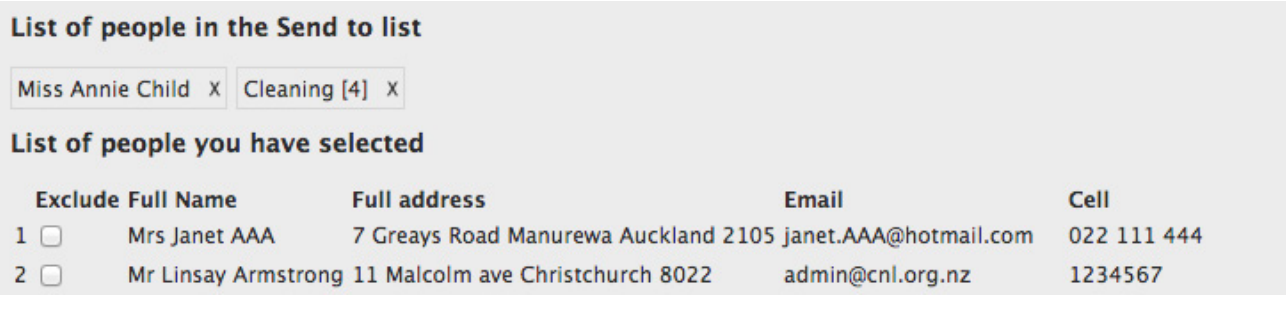

The system will not send any text to cell phones that have not had the cell tick box selected in their profile.

It also takes out any double ups, sending only one message to that number.

As with emails you can send yourself a test text. If you are happy to send it now click on send all.

#### **History**

As with emails this text will now appear in the contact history tab and in the individuals profile history. *See notes on history in Contact training level 2 .*

## **Produce letters**

From the navigation bar select **letter.**

#### **People**

Select individuals and/or groups you wish to send this letter to.

This is done in the same way as with emails. *See Contact Training level 1 - Sending emails.*

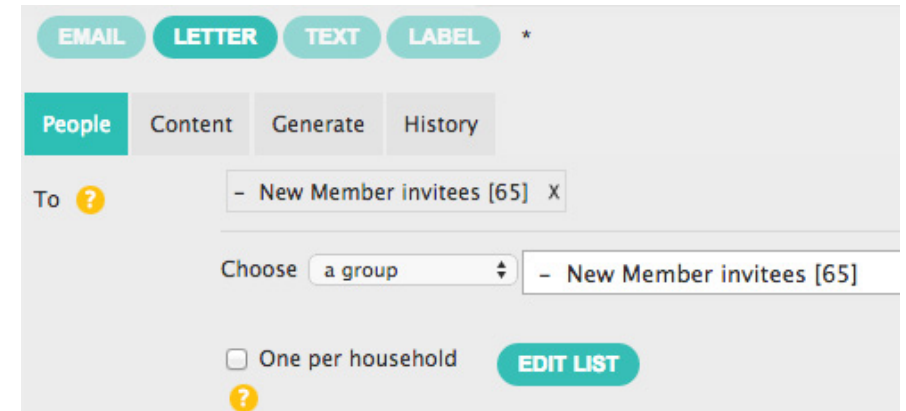

You may wish to tick **one per household** so only one letter will be generated, unless you would like a letter to go to each individual in the family if more than one member of the family is part of the group you have selected.

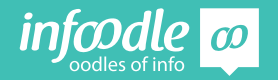

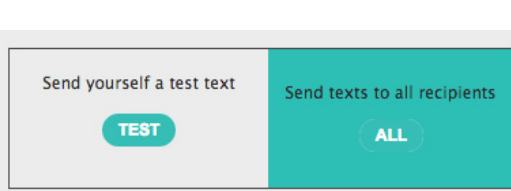

#### **Content**

In the same way as with emails move across the navigation bar and select **content.**

Type in the content of the letter. You can use the pesonalisations on the right of the page and the editing tools at the top of the page.

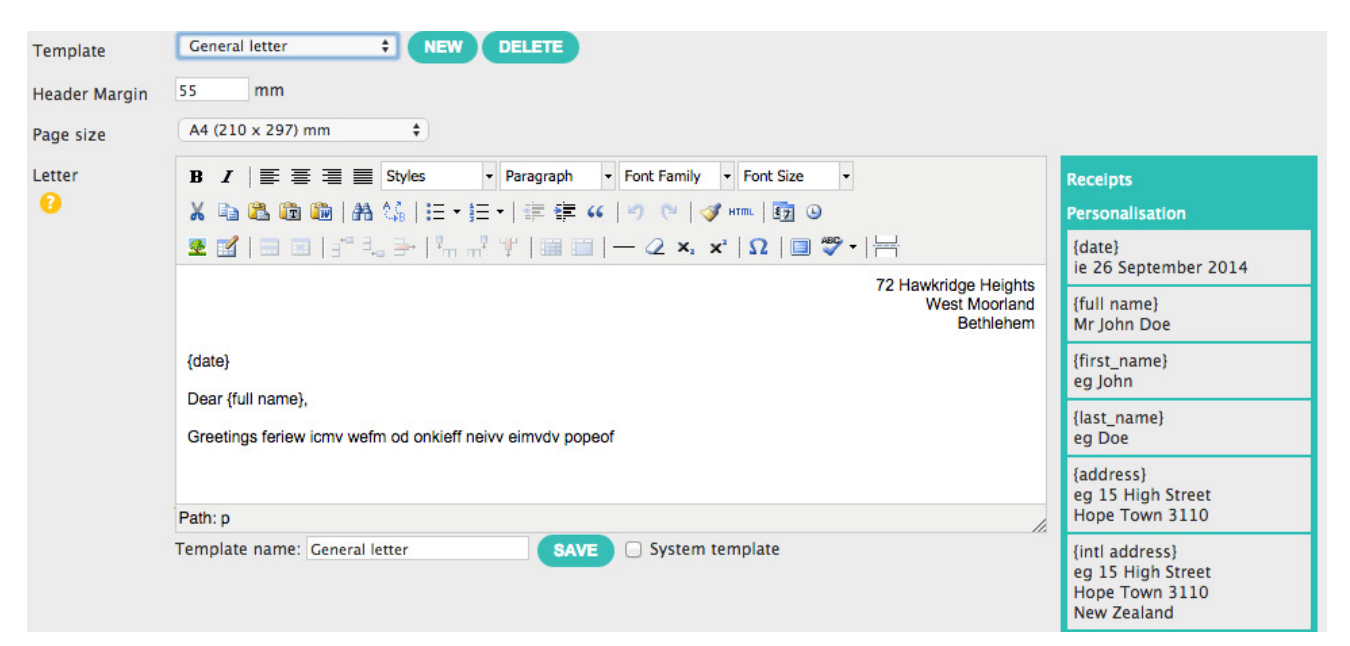

Once you have created your letter you may wish to save this as a **template**. In the same way as with emails, type in the template name and save.

#### **Generate**

Moving across the navigation bar, click on **generate.**

A list will appear with the names of all the people selected. If you selected one per household it will combine the names in the list. But will appear in each individuals personal profile history.

Select who has visibility of this letter in the history tabs. *Refer to Contact Training level 1.*

As with emails you can edit this list. If you are happy you can now print.

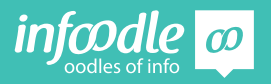

#### **Print**

You may wish to print a test copy first. Click on **test**.

You will the see to the right of the box **show generated document.**

Click on show generated document.

The letter will then open (or you may need to open) word or pages etc.

If you are happy you can go back to the infoodle page and send this to your printer in the normal way.

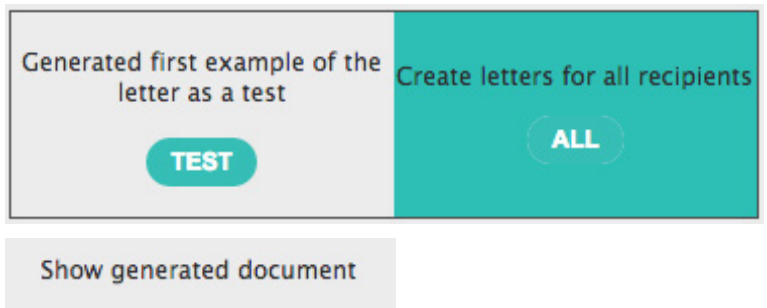

## **Produce Labels**

Before you can produce labels you need to have the label formats set up in the administration area. This needs to be done by your infoodle administrator.

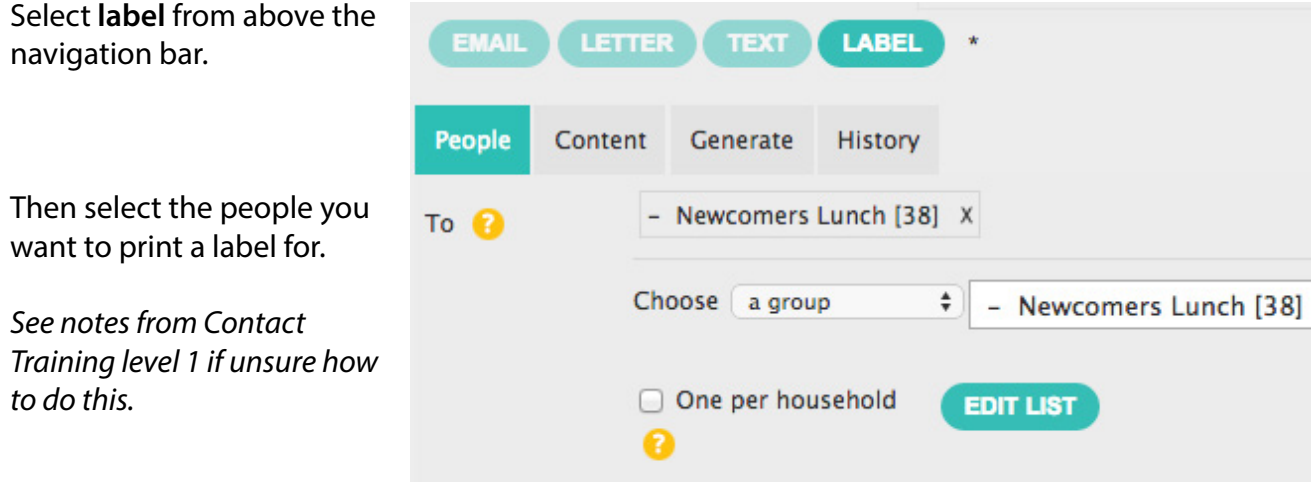

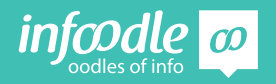

#### **Content**

As we were looking at printing letters in the above example for this example we will look at printing address labels.

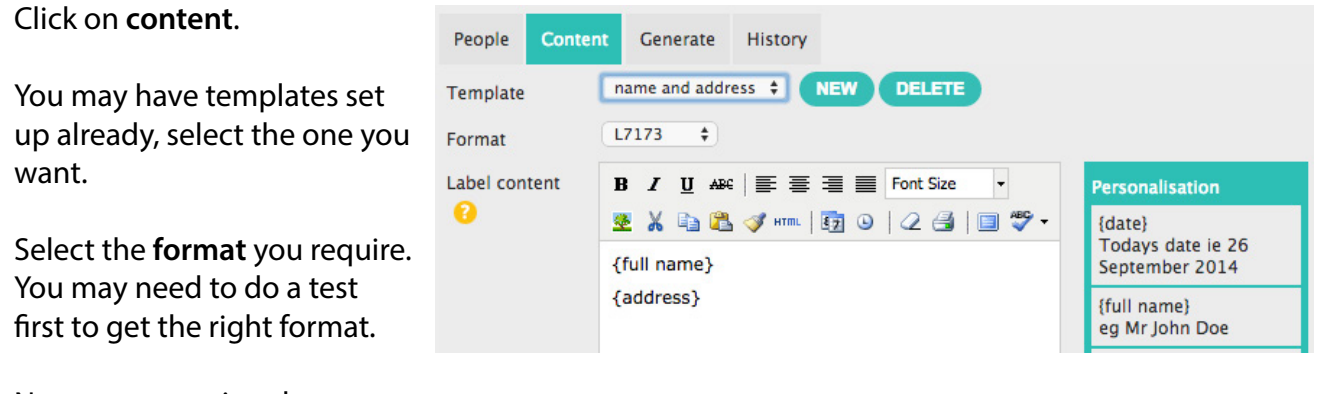

Next start entering the contend of the label.

There are pesonalisations on the right that will help you.

Select where on the label page you want to start printing the labels.

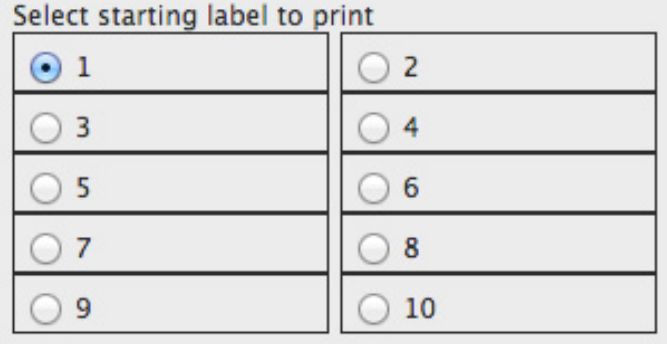

If you are wanting to keep this as a template then enter the template name and save.

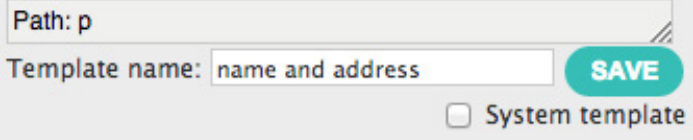

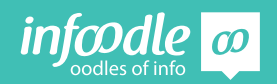

#### **Generate**

When you click on **generate** a list will appear with all the details of those you have selected. You can deselect people from this list here.

Now you can send yourself a test.

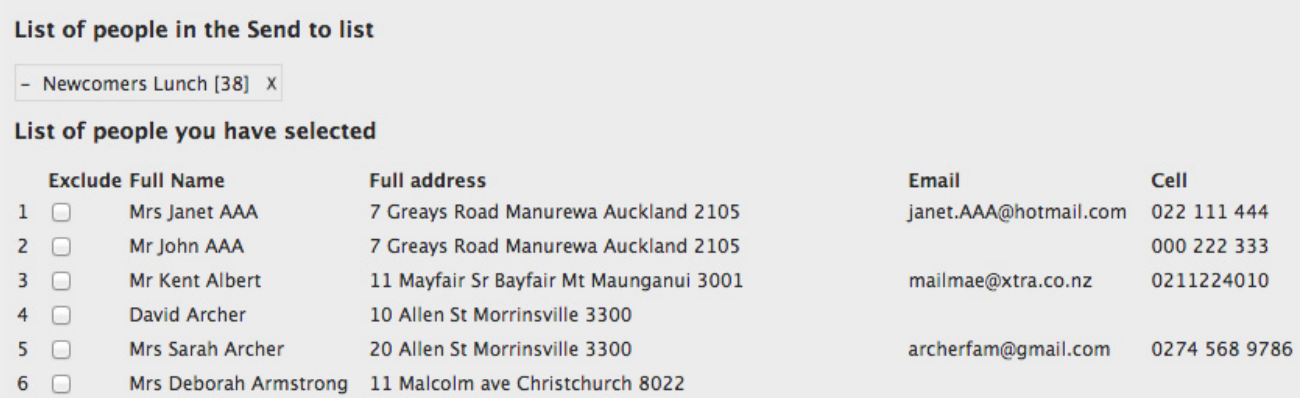

#### Click on **test.** Then click on **show generated document.**

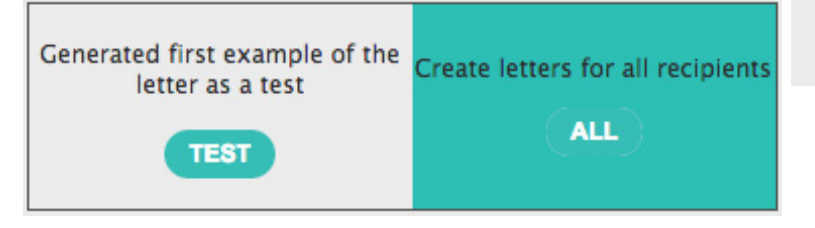

Show generated document

A document will open and show what the labels will look like the example below.

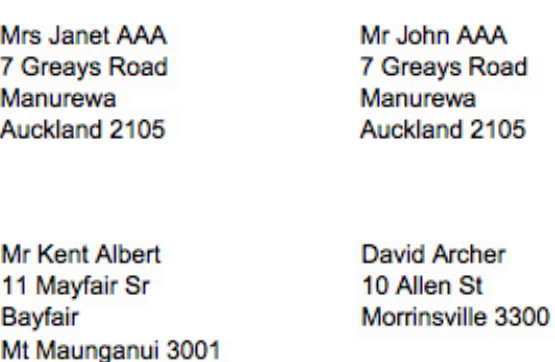

If you are happy with this go back to the infoodle page and click on **create labels for all recipients** then on **show generated documents**.

From here you can send it to your printer in the normal way. Remember to put the labels into your printer.

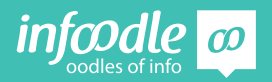

### **Congratulations you have now completed**

infoodle contact training

### **Level 3 - Sending Texts, Letters & Labels**

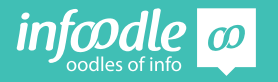

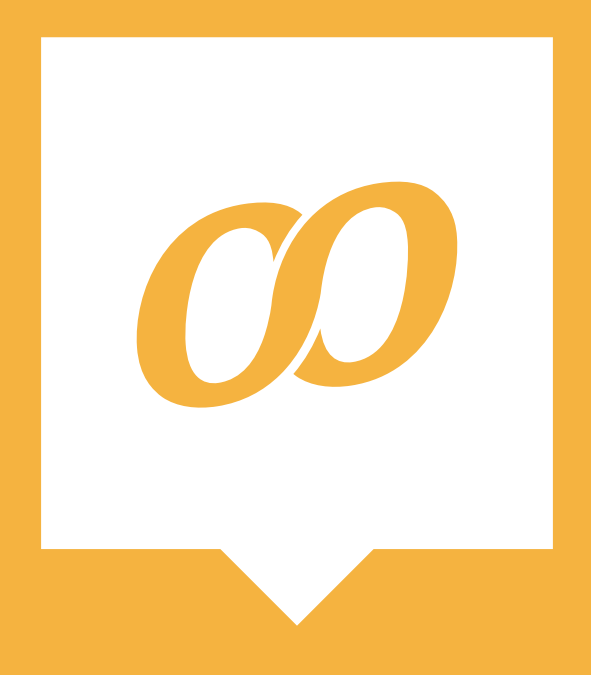

*www.infoodle.com Phone: (+64) 579 3085 Email: sales@infoodle.com* **STORE MANAGE CONNECT TRACK**

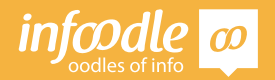

Contact Level 3V1.1